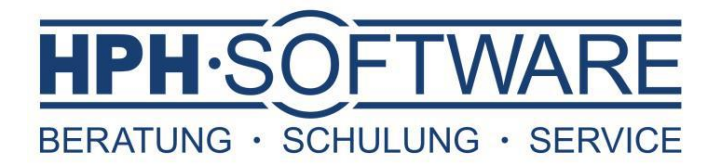

# Kurzleitfaden zur Korrektur der Kontenkennziffern in Erlösund Kostenkonten in Sage50/Sage50cloud

#### **Achtung:**

## **Diese Anleitung verwenden Sie bitte nur dann, wenn Sie die Mehrwertsteuerumstellung nach unseren Vorgaben durchgeführt haben. Andernfalls halten Sie sich bitte an den durch Sage vorgegebenen Weg.**

Dieser Leitfaden soll Sie dabei unterstützen, in Sage 50 die notwendigen Einstellungen vorzunehmen, um am Ende der aktuellen Umsatzsteuersenkung (vorr. Ende 31.12.2020) die angepassten Kennziffern der Erlös- und Kostenkonten zurückzusetzen.

## Rechtshinweis

Dieser Leitfaden wird Ihnen von HPH-Software GmbH (www.hph-software.de) zur unentgeltlichen Nutzung zur Verfügung gestellt.

Ohne die ausdrückliche schriftliche Genehmigung dürfen weder dieses Dokument noch Auszüge hieraus auf irgendeine Art und Weise vervielfältigt oder übertragen werden.

Die hier beschriebenen Vorgehensweisen sind nach aktuellem Informationsstand zur Umsatzsteuersenkung 2020 zum 24.06.2020 erstellt worden und zeigen beispielhaft und stark verkürzt die mögliche grundlegende Vorgehensweise.

Besondere Geschäftsvorfälle finden hier keine gesonderte Berücksichtigung.

Ggf. müssen hier mehr als die genannten Punkte (individuell) angepasst werden.

Insbesondere zu Fragen der (in Ihrem Fall) korrekten Verwendung (eigener) Buchhaltungskonten stimmen Sie sich bitte mit Ihrem Steuerberater ab.

In diesem Leitfaden verwendeten Programmbezeichnungen und Abbildungen sind z.T. eingetragene Warenbezeichnungen und unterliegen dem Urheberrechtsschutz.

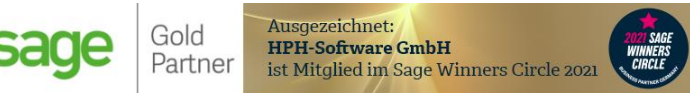

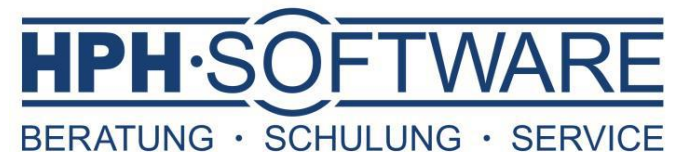

© HPH-Software GmbH Eickener Straße 83 41061 Mönchengladbach

Handelsregister: HRB 8207 Amtsgericht Mönchengladbach Geschäftsführer: Harald Phlipsen

Mönchengladbach, der 22.12.2020

### Korrektur der Konten für die Umsatzsteuervoranmeldung 2021

Wie folgt gehen Sie vor um Ihre Kontenkennziffern für die USTVA erneut anzupassen: D.h. die steuerrelevanten Konten müssen mit den entsprechend korrekten Kennziffern der USTVA versehen werden.

 $1.$  Öffnen Sie die Übersicht der Sachkonten über das Menü [Stammdaten] -> [Sachkonten…]

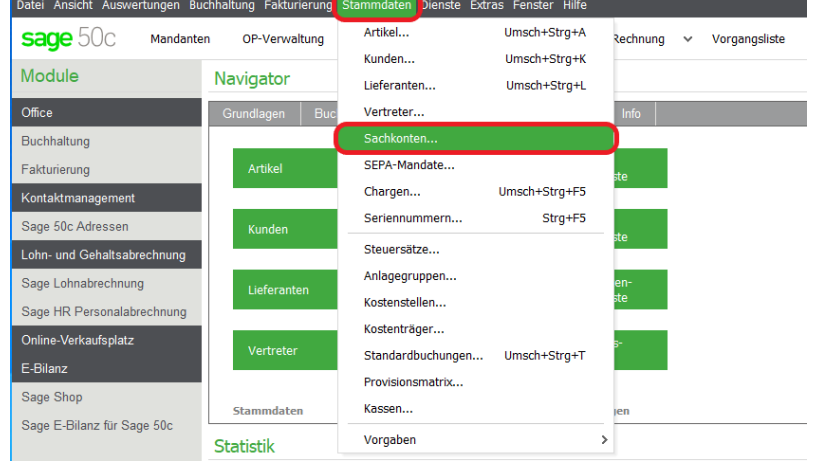

sage 50c Mandanten OP-Verwaltung Buchen Buchungsliste Rechnung v Vorgangsliste Artikel Kunden Lieferante Kasse

#### 2. Hier suchen Sie das

anzupassende Konto über die Schaltfläche [Suchen] heraus und öffnen dieses durch Klick auf die Schaltfläche [Bearbeiten].

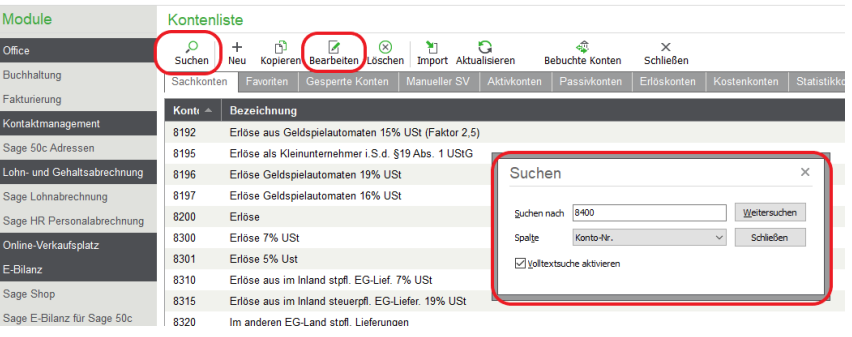

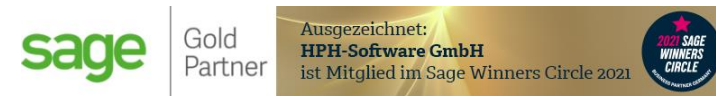

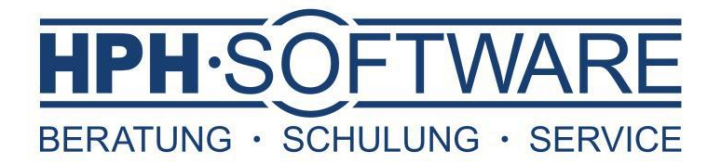

3. Nach Auswahl und Öffnen des anzupassenden Kontos, wechseln Sie über die Schaltfläche [Auswertungspositionen] in selbigen Bereich.

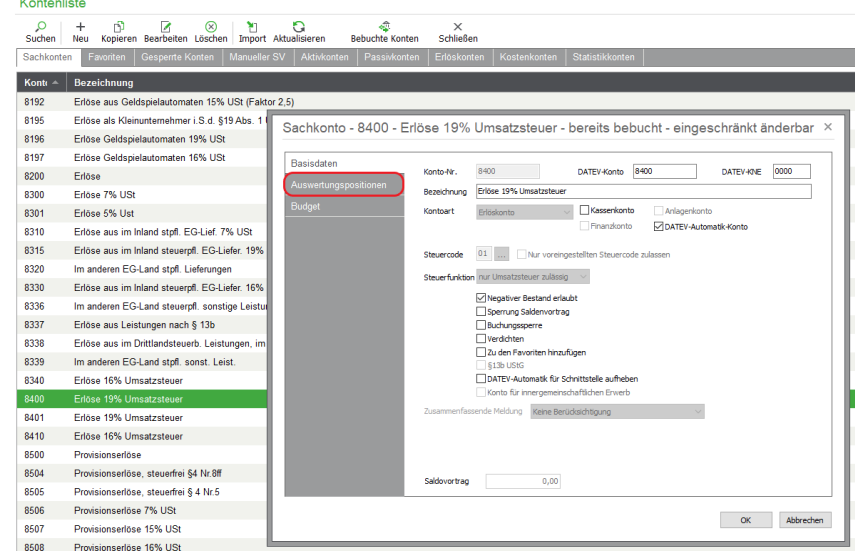

4. Im nun erscheinenden Dialog, müssen die Kennziffern des Kontos (hier 8400), nach Rücksprache mit Ihrem Steuerberater, angepasst werden.

**Achtung:** Für die buchhalterische Richtigkeit der von uns gewählten Konten und Kennzeichen können wir trotz größter Sorgfalt nicht garantieren. Sollten Sie die Buchhaltung mit Sage50 nutzen, stimmen Sie diese Kennzeichen im Zweifel mit Ihrem Steuerberater ab.

Sollten Sie den Kurzleitfaden zur Anpassung der Mehrwertsteuersätze durch uns verwendet haben, können Sie hier einfach die Zeile mit der Bezeichnung "und K35 bzw K36" leeren.

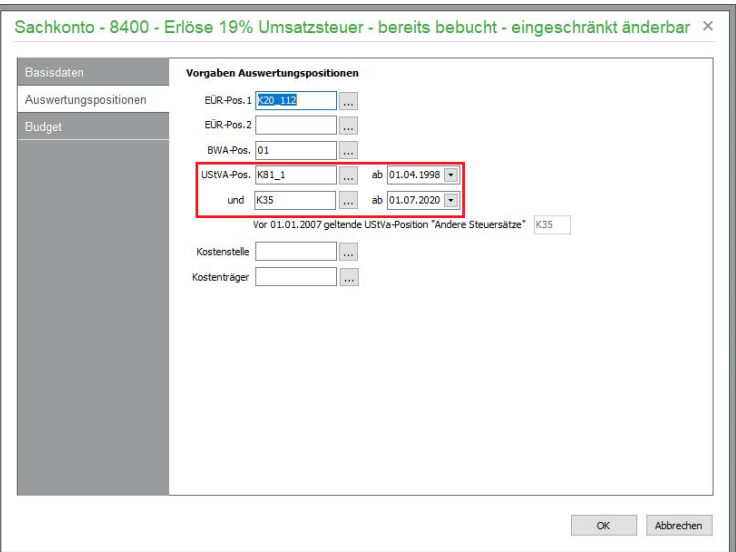

Die in diesem Dokument dargestellte Anpassung der Konten, muss für alle steuerrelevanten Konten in diesem Zeitraum durchgeführt werden. Bestenfalls lassen Sie die notwendigen Anpassungen durch Ihren Steuerberater vorgeben.

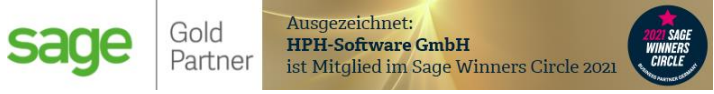

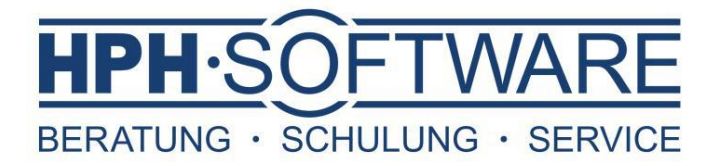

#### Weiteres

Verfahren Sie analog mit den weiteren von Ihnen verwendeten und von der Mehrwertsteuerung betroffenen Steuersätze.

Wenn wir Sie rund um Sage50 unterstützen dürfen, erstellen wir Ihnen gerne ein individuelles Angebot.

Ihr Team der HPH-Software GmbH

www.hph-software.de

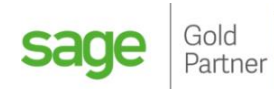